# カスタムメニューの使いかた

よく使うアプリをカスタムメニューに登録することができます。

### カスタムメニューにアプリを登録する

 $\overline{1}$ 

(カスタムメニュー)

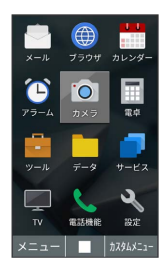

※3 カスタムメニュー画面が表示されます。

 $\overline{2}$ 

登録する位置を選択 → ■

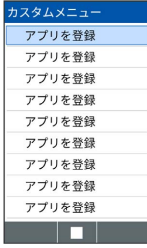

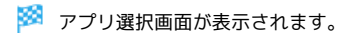

 $\overline{3}$ 

登録するアプリを選択 → ■

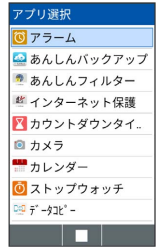

※ アプリの登録が完了します。

## カスタムメニューからアプリを呼び出す

カスタムメニューに登録されているアプリリストからアプリを呼び 出します。

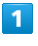

■ ● (カスタムメニュー)

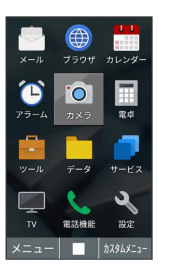

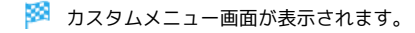

#### $\vert$  2

利用するアプリを選択 → ■

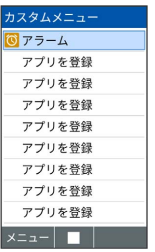

※ アプリが起動します。

#### エ カスタムメニュー利用時の操作

→ 並べ替え → 移動先を選択 → ■

カスタムメニューのアプリを変更する カスタムメニュー画面で登録済みのアプリを選択 ● 図 (メ ニュー) ● 編集 ● 変更後のアプリを選択 ● ■ カスタムメニューからアプリを削除する カスタムメニュー画面で登録済みのアプリを選択 ● 図 (メ ニュー) → 削除 → 削除するアプリを選択 → ■ ( ■ 表示) ● ● (削除) ・削除するアプリを選択● ■ と操作するたびに、選択 ( √ ) /解除( □ ) が切り替わります。 ・削除画面で 図 (メニュー) → 全選択 / 全解除 と操作 すると、すべてのアプリを選択( ■)/解除( □)できま す。 カスタムメニューのアプリを並べ替える カスタムメニュー画面でアプリを選択 ♪ 図 (メニュー)

DIGNO® ケータイ3 - ダイッ